Instructions for logging into the Remote Analysis Center (RAC) server:

If you have not already done so, create a remote desktop connection.

Start > Programs > Accessories > Communications > Remote Desktop Connection

Double Click on Remote Desktop Connection to open it up

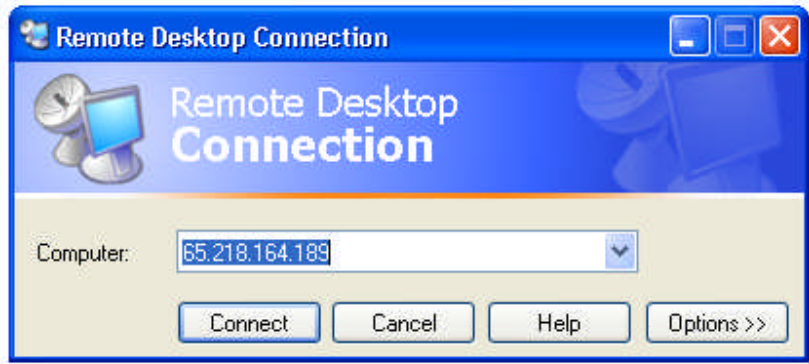

Then enter the address: 65.218.164.189

Click on Connect

You will now see a login screen on the RAC Server. Enter your remote desktop user name and password.

You will now see the desktop of the RAC Server.

To view your database, double click on the Machinery Health Manager icon.

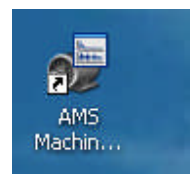

You will now see a login screen.

Enter your Machinery Health Manager user name and password (NOTE: They are different from your remote desktop user name and password.)

You are now in the Machinery Health Manager software and can view the data.